## **Artwork and Signature File for:**

**MAN-05595-902 "ADDENDUM, SV DX/RT WRKSTN USER GUIDE (FOR CENOVA 3.0.1) FRENCH"**

Artwork consists of:

• Two  $(2)$  8  $\frac{1}{2}$  inch x 11 inch sheet(s) attached.

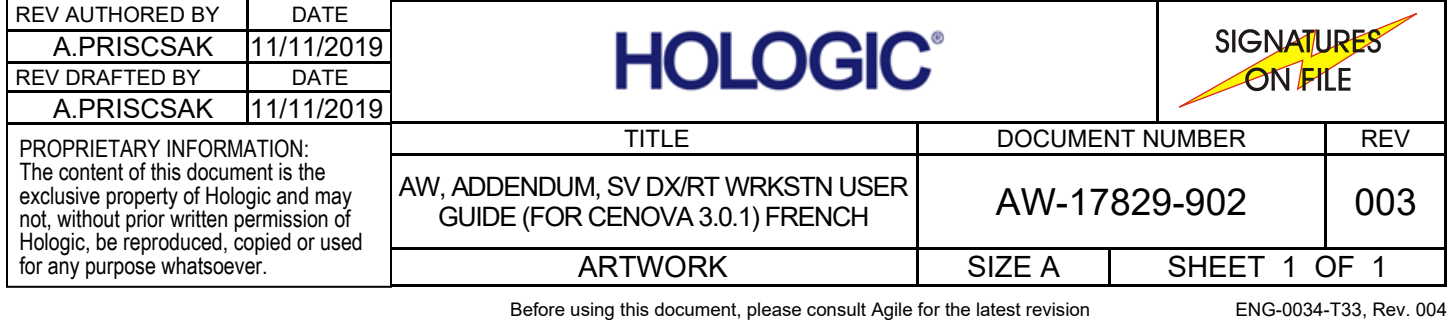

## **Mise à jour des préférences utilisateur pour Quantra 2.2**

Cet addendum s'applique aux versions 10.1.2 et antérieures de SecurView®. Placez ce document avec le *Guide de l'utilisateur de la station SecurView DX/RT* pour pouvoir vous y référer ultérieurement.

La procédure modifie les préférences utilisateur d'un radiologue ou manipulateur de manière à afficher correctement les résultats issus de la version 2.2 de l'application Quantra™.

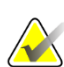

## **Remarque**

Répétez la procédure suivante pour chaque radiologue et/ou manipulateur. Effectuez également la procédure lors de l'ajout de nouveaux utilisateurs. Il est de la responsabilité de l'établissement de garantir la bonne mise en œuvre de cette procédure.

- 1. Dans la fenêtre de connexion SecurView, saisissez le Nom d'utilisateur et le mot de passe associés au compte utilisateur de votre radiologue/manipulateur, puis sélectionnez **Connexion**.
- 2. Sur l'écran de démarrage de SecurView, sélectionnez **Administration**.
- 3. Sélectionnez **Préférences utilisateur**. Sélectionnez ensuite **Outils et Recouvrements**.
- 4. Sous « Affichage DAO », sélectionnez **Configurer…** pour afficher la fenêtre Configuration de l'affichage DAO.
- 5. Sélectionnez **Biomarqueurs par imagerie d'Hologic**.
- 6. Dans la section « Quantra », décochez les cases en regard des lignes 1 à 7 (Vd, Vb, Vbd, Vd-score, Vdb-score, Abd et qDC). Sélectionnez uniquement la case en regard de la ligne 8 (QDC), comme indiqué dans l'exemple suivant.

| CAD Mark Info / R2 LesionMetrics™ |                 |                   |                                             | Hologic Imaging Biomarkers |  |
|-----------------------------------|-----------------|-------------------|---------------------------------------------|----------------------------|--|
| Quantra                           |                 |                   |                                             |                            |  |
|                                   | <b>Display</b>  | Abbreviation Name |                                             |                            |  |
|                                   | $1 \square$     | Vd                | Volume of dense tissue                      |                            |  |
|                                   | 2Іп             | Vb                | Volume of breast                            |                            |  |
|                                   | 3 <sub>1</sub>  | Vbd               | Volumetric breast density                   |                            |  |
|                                   | $4\Box$         | Vd-score          | Volume of dense tissue reference score      |                            |  |
|                                   | 5 <sub>II</sub> | Vbd-score         | Volumetric breast density reference score   |                            |  |
|                                   | 6 <sup>1</sup>  | Abd               | Area breast density                         |                            |  |
|                                   | 7l⊏             | qDC               | Quantra Breast Density Category - numerical |                            |  |
|                                   |                 | QDC               | Quantra Breast Density Category             |                            |  |

*Figure 1 : Biomarqueurs par imagerie d'Hologic, section Quantra*

7. Dans la liste déroulante « Afficher par défaut », sélectionnez « Par sujet ».

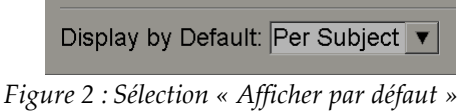

8. Sélectionnez **OK** pour fermer la fenêtre. Sélectionnez ensuite **Appliquer** (dans le coin inférieur droit de l'écran) pour enregistrer vos modifications.

La prochaine fois que vous afficherez les résultats des Biomarqueurs par imagerie d'Hologic, les résultats Quantra s'afficheront comme indiqué dans l'exemple suivant (l'affichage par défaut présente les résultats Par sujet).

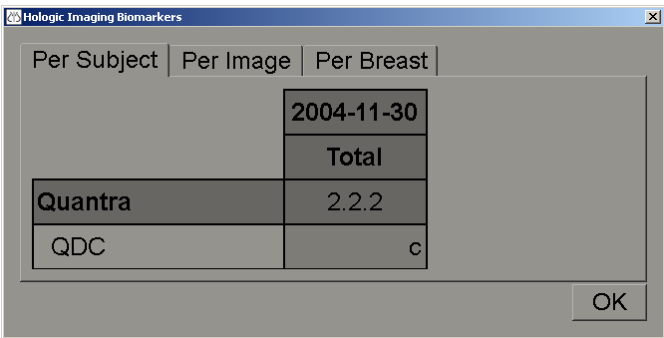

*Figure 3 : Biomarqueurs par imagerie d'Hologic, section « Par sujet » Quantra*

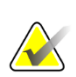

## **Remarque**

La version 2.2 de Quantra fournit uniquement les résultats de la catégorie de densité mammaire Quantra QDC. Pour obtenir de plus amples informations, consultez le *Guide de l'utilisateur Comprendre Quantra 2.2* et les *Notes de publication de Quantra 2.2.2.*